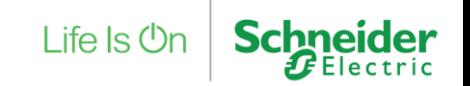

Step 1: Turn off your computer's firewall. (optional)

Your computer's firewall may block the update feature. If the update fails, be sure to turn off the firewall.

Step 2: Open SNMP Manager

On the Taskbar, click on the arrow up to show hidden icons. Right click on the SchneiderUPS icon and

click SNMP Manager.

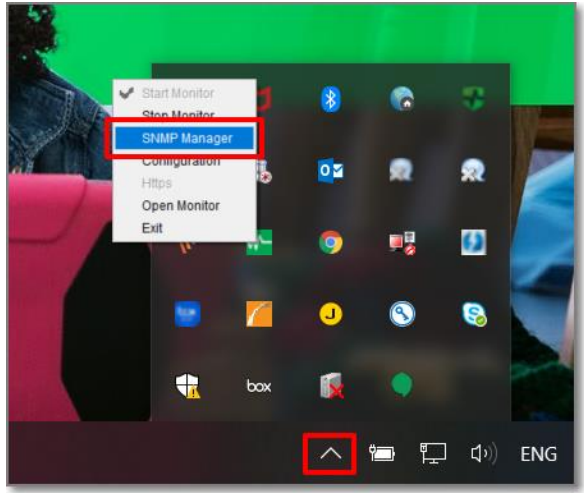

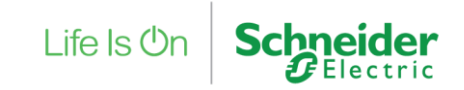

Step 3: Select the FTP server IP address.

NOTE: If applying upgrade for SNMP Web Server in LAN, FTP server IP address will be IP address of current PC in LAN. If applying upgrade for SNMP Web Server in specific networking, FTP server IP address will be IP address of current PC in Internet.

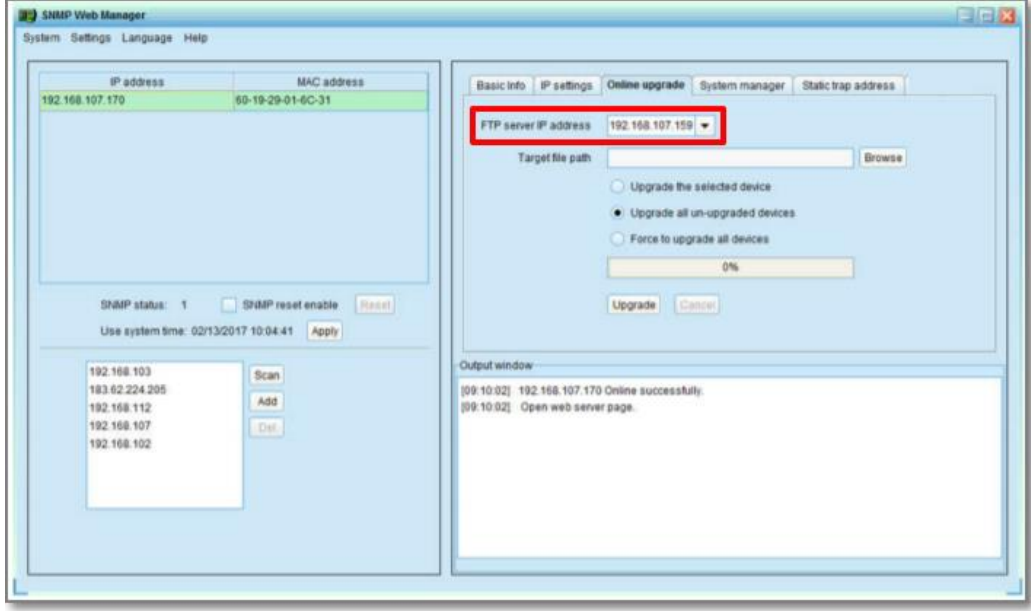

 $\vert$  ife  $\vert$ s (<sup>I</sup>)r

Step 4: Click "Browse" button to choose program file.

NOTE: Program file will be named \*.s19

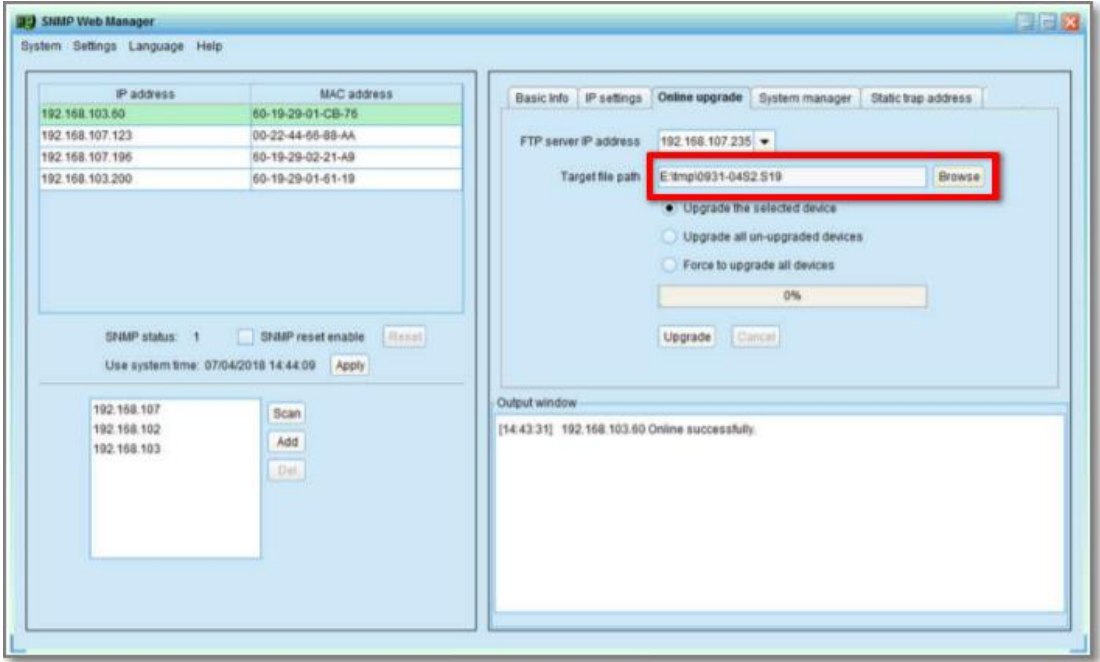

#### Step 5: Select devices to upgrade.

Select the radio button from one of the following:

- Upgrade the selected device
- Upgrade all un-upgraded devices
- Force to upgrade all devices

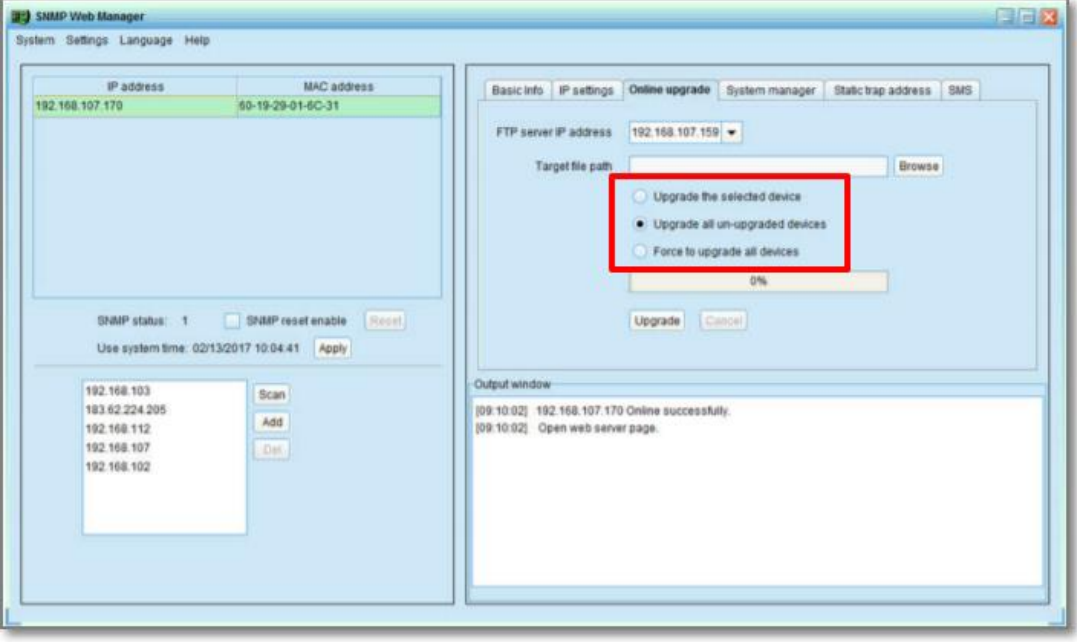

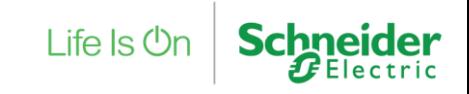

Step 6: Click "Upgrade" button to execute upgrade action.

NOTE: If prompted for password, enter the password and click "Apply". Default password is 12345678.

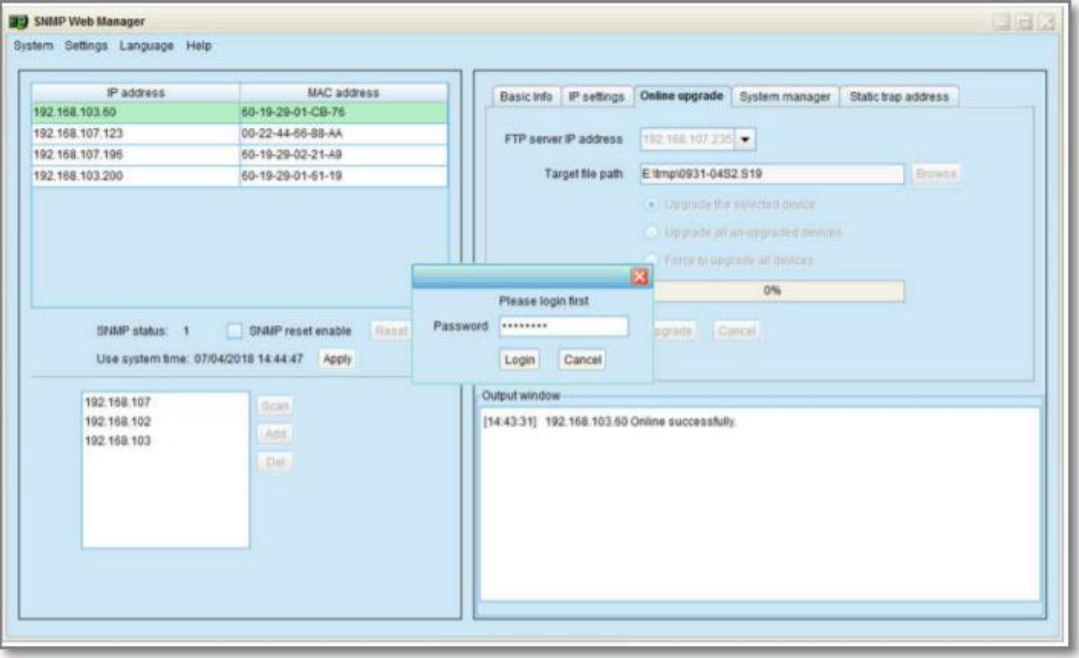

Life  $\mathsf{ls}\,\mathsf{Or}$ 

Step 7: Check the output window to see if the upgrade was successful.

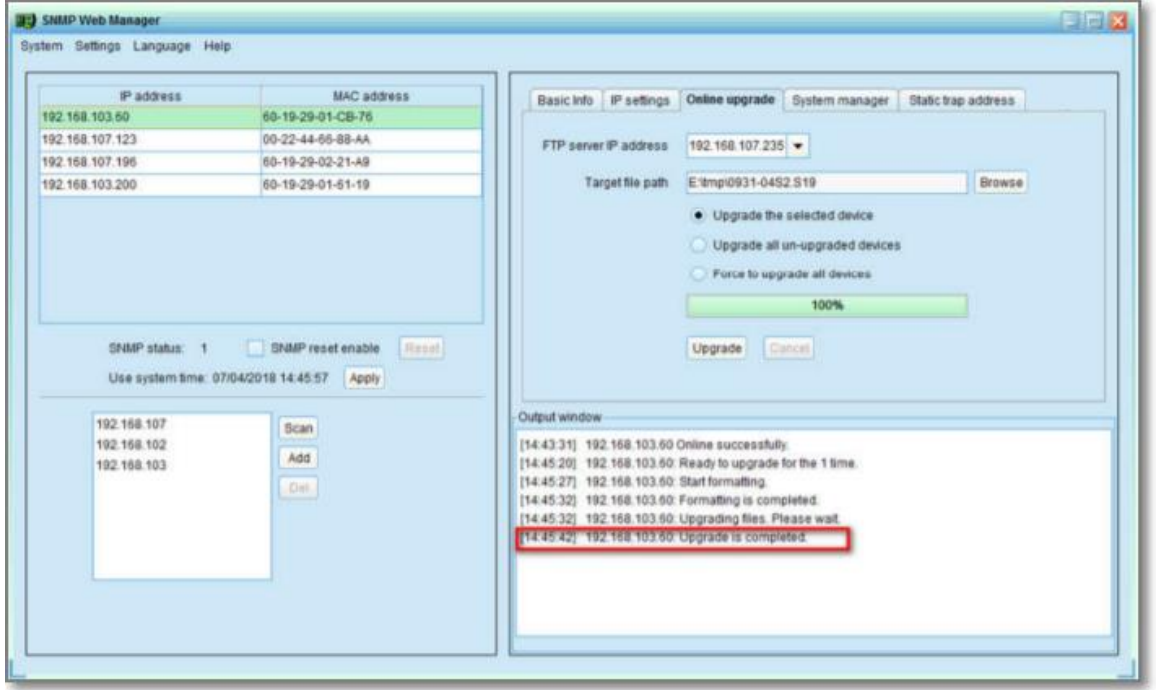

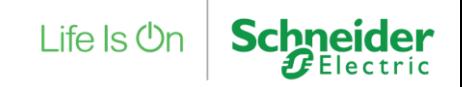

# Life Is  $On \mid$  Schneider